# **CSDL SPRINGERLINK**

# **I.GIỚI THIỆU CHUNG**

SpringerLink cơ sở dữ liệu lớn của nhà xuất bản STM, cung cấp các tạp chí, sách chất lượng hàng đầu thế giới thông qua các dịch vụ trực tuyến nổi tiếng của mình. Những chủ đề SpingerLink hiện có : Kiến trúc và Thiết kế; Khoa học y sinh và cuộc sống; Kinh doanh và Kinh tế; Hóa học và Khoa học Vật liệu; Khoa học Máy tính; Khoa học trái đất và môi trường; Kỹ thuật; Khoa học Xã hôi Nhân văn và Luật, Khoa học hành vi… Loại hình tài liệu:

- Tạp chí
- Sách

Tài liệu toàn văn:

- Tạp chí: Từ năm 1997-Nay
- Sách: Từ 2005-Nay

## **II. CÁC GIAO DIỆN TÌM KIẾM**

## **1. Tìm kiếm cơ bản**

### *Các bước thực hiện (hình 1):*

**Bước 1**: Nhập từ khóa tìm kiếm

*Lưu ý: Kết quả tìm kiếm sẽ chính xác hơn khi từ khóa được đặt trong dấu ngoặc kép.* 

**Bước 2**: Nhấn nút **"Search"**

**Bước 3**: Sắp xếp và lựa chọn kết quả thích hợp

*Lưu ý: Không được download toàn văn*

 *Được download toàn văn*

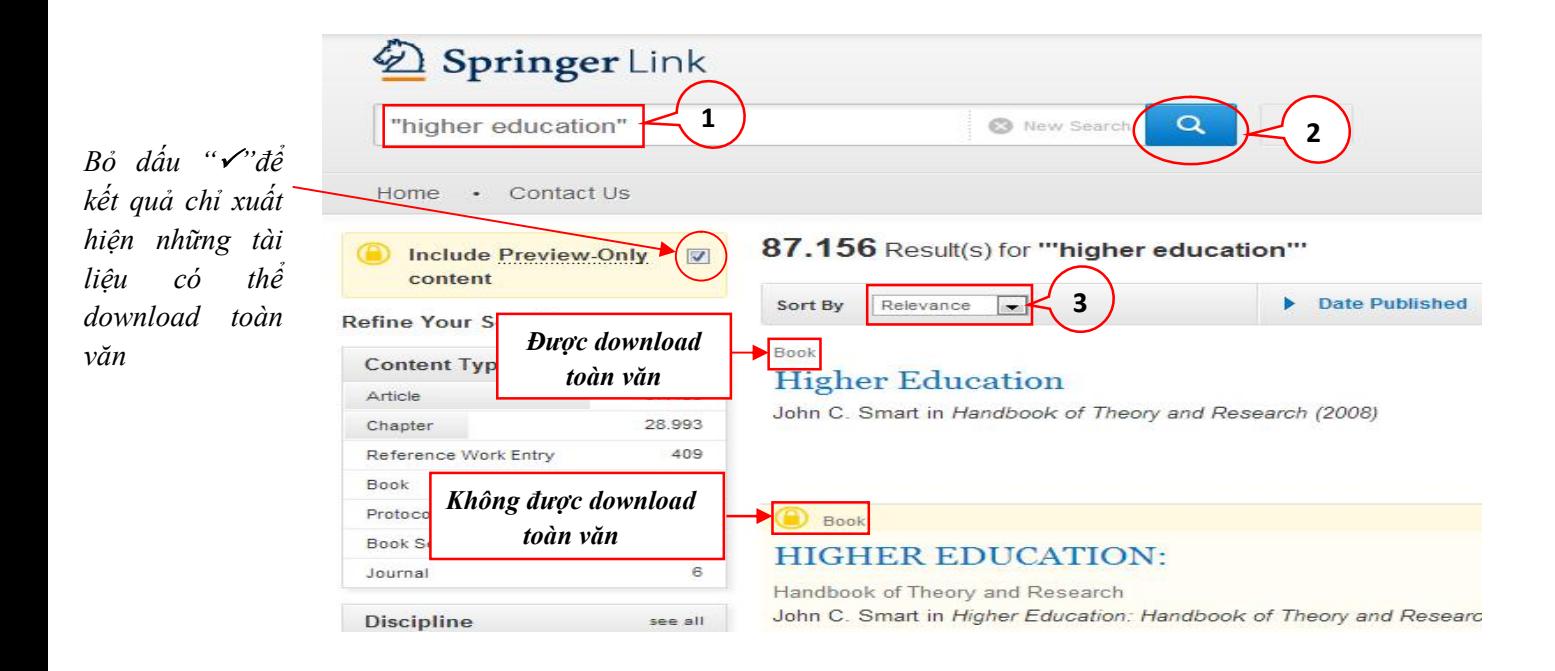

*Hình 1: Các bước tìm kiếm cơ bản*

### **2. Tìm kiếm nâng cao**

Các bước tìm kiếm tương tự như tìm kiếm cơ bản. Tuy nhiên, tìm kiếm nâng cao còn đưa ra một số tiêu chí giúp người sử dụng có thể tìm theo từ khóa chính xác, loại bỏ những từ khóa không cần thiết trong tài liệu,…. bằng cách sử dụng các toán tử Bool như: AND, OR, NOT. Ngoài ra, giao diện tìm kiếm nâng cao còn giúp giới hạn hoặc/và mở rộng phạm vi tìm kiếm như: thời gian xuất bản tài liệu, tác giả của tài liệu, …

### *Các bước thực hiện (Hình 2):*

**Bước 1**: Nhấn **"Advanced search"**

**Bước 2**: Giới hạn hoặc/và mở rộng **phạm vi nội dung** tìm kiếm

**Bước 3**: Giới hạn từ khóa chỉ xuất hiện trong nhan đề tài liệu

**Bước 4**: Giới hạn **tác giả/nhà biên tập** (Nếu có)

**Bước 5**: Giới hạn **thời gian** xuất bản tài liệu (Nếu có)

**Bước 6**: Nhấn nút **"Search"**

| <b>Advanced Search</b>                                              | Search Help                                                                                                    |
|---------------------------------------------------------------------|----------------------------------------------------------------------------------------------------|
| <b>Find Resources</b><br>with all of the words                      | Tìm tất cả các từ. VD: "Library science"<br>=>Kết quả: "Information AND Science"                                            |
| with the exact phrase                                               | ⊤Tìm chính xác vi trí các từ                                                                                                |
|                                                                     | $\mathbf{2}$<br>with at least one of the words __Tim một trong các từ. VD: "Library<br>science" => "Information OR Science" |
| without the words                                                   | Không có các từ. VD: "Library science"<br>$\Rightarrow$ NOT(Information AND Science)                                        |
| where the title contains                                            |                                                                                                    |
| e.g., "Cassini at Saturn" or Saturn<br>where the author / editor is |                                                                                                    |
| e.g., "H.G.Kennedy" or Elvis Morrison                               |                                                                                                    |
|                                                                     | Show documents published                                                                                                    |

*Hình 2: Các bước tìm kiếm nâng cao*

## **3. Tìm kiếm theo chủ đề**

Giao diện tìm kiếm theo chủ đề giúp người sử dụng tìm kiếm tất cả tài liệu có trong bộ sưu tập của cơ sở dữ liệu SpringerLink theo từng chủ đề cụ thể*.* 

#### *Các bước thực hiện (Hình 3):*

Refine Your Search

**Bước 1**: Chọn chủ đề tìm kiếm trong mục **"Browse by discipline"**

**Bước 2**: Giới hạn loại hình tài liệu (Nếu có)

**Bước 3**: Chọn chủ đề nhỏ

**Bước 4**: Chọn phụ đề (Cho chủ đề ở bước 3)

**Bước 5:** Chọn nơi xuất bản tài liệu

**Bước 6**: Chọn ngôn ngữ tài liệu

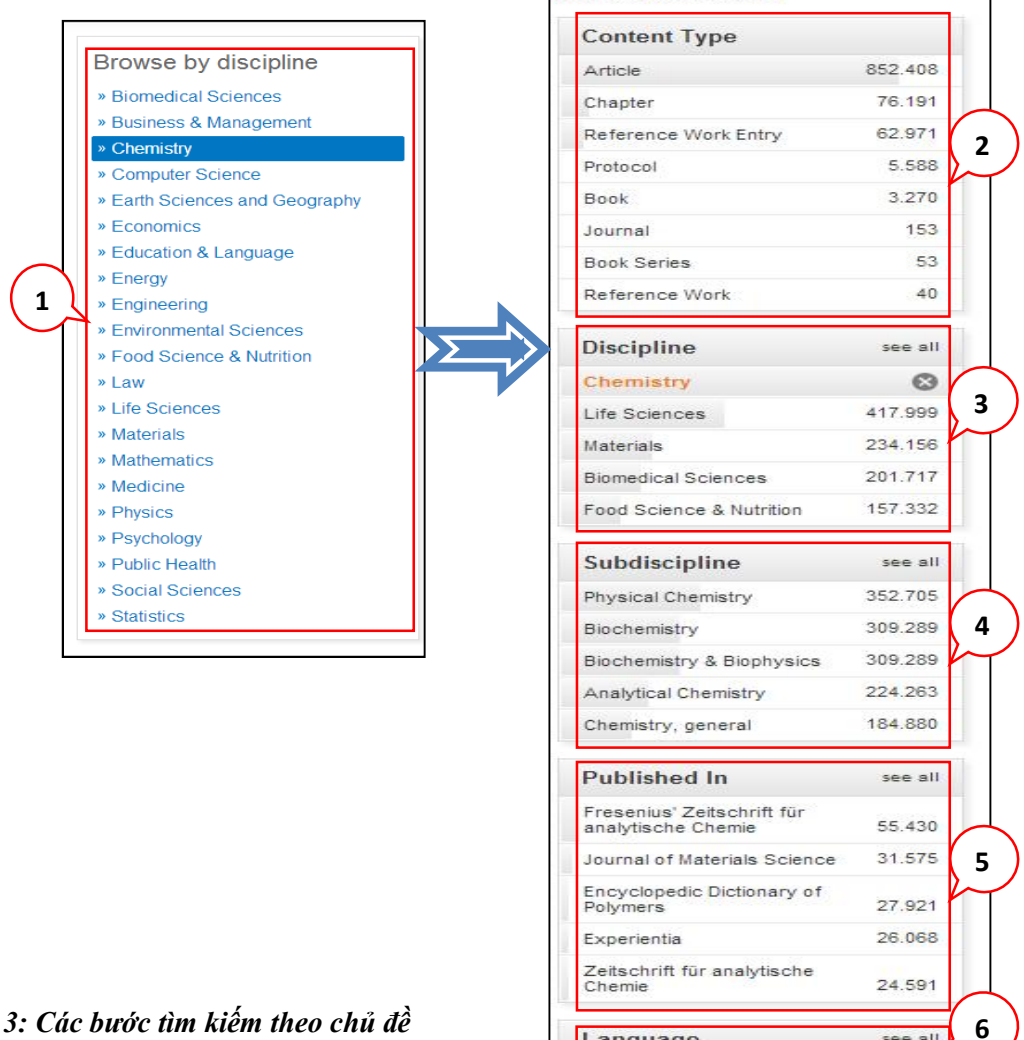

*Hình 3: Các bước tìm kiếm theo chủ đề*

Language

see all

*Kết quả tìm kiếm Bỏ dấu ""để kết quả chỉ xuất hiện những tài liệu có*  $download$ *toàn văn*

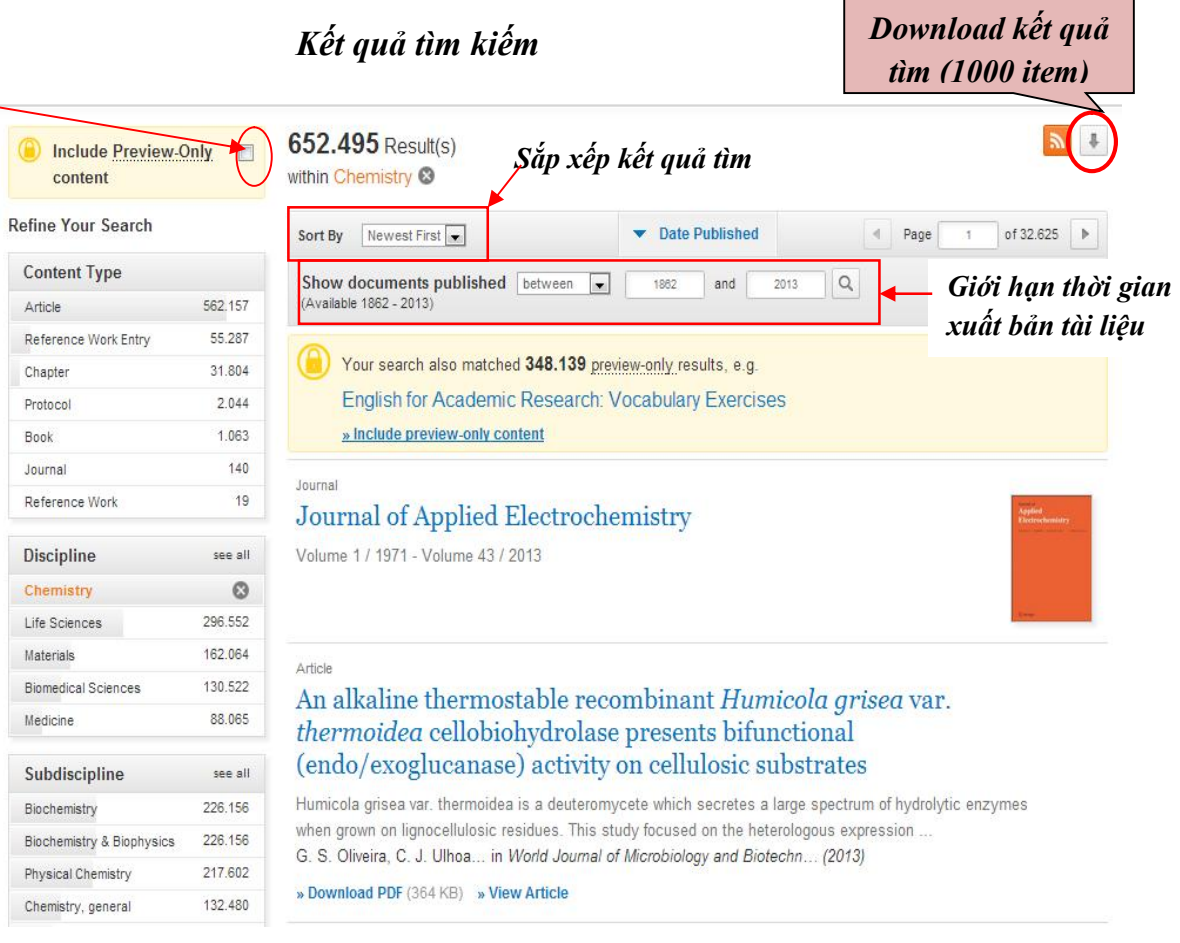

#### **Click chọn một tài liệu:**

European Food Research and Technology May 2001, Volume 212, Issue 5, pp 608-612

# Mathematic predictive models for calculating copper, iron and zinc dialysability in infant formulas

J. López, A. Lozano, A. Alegría, R. Barberá, R. Farré, G. Clemente

» Download PDF (32 KB)  $(\mathbf{J})$ 

#### Abstract.

Differences in the dialysability of a mineral element from infant formulas of the same type were detected in a previous study. As these may be due to the effects that differer **Chia sẻ tài liệu**<br>components of the formulas could have on dialysability, we attempted to establish mathematical models to predict the dialysability of Cu, Fe and Zn from infant formulas according to their ascorbic, citric, or selected amino acid contents. A simple linear regression was applied between the ascorbi **Xuất trích dẫn** acid, citric acid and amino acid contents and the Cu, Fe and Zn dialysability formulas of different types. Significant correlations ( $P<0.05$ ) were obtained between the dialysabilit of Fe and ascorbic acid, citric acid, cysteine (Cys), glycine (Gly) and lysine (Lys) contents; between Cu and Cys, arginine (Arg) and tyrosine (Tyr) contents; and between Zn and Cys, Gly, Lys and Arg contents. A multiple regression was applied in those cases in which a significant correlation (P<0.05) was obtained. A joint effect of ascorbic and either citric acid or Cys on Fe dialysability was observed. The effect of Arg on Zn dialysability and the joint effect of Tyr and Cys on Cu dialysability must also be mentioned.

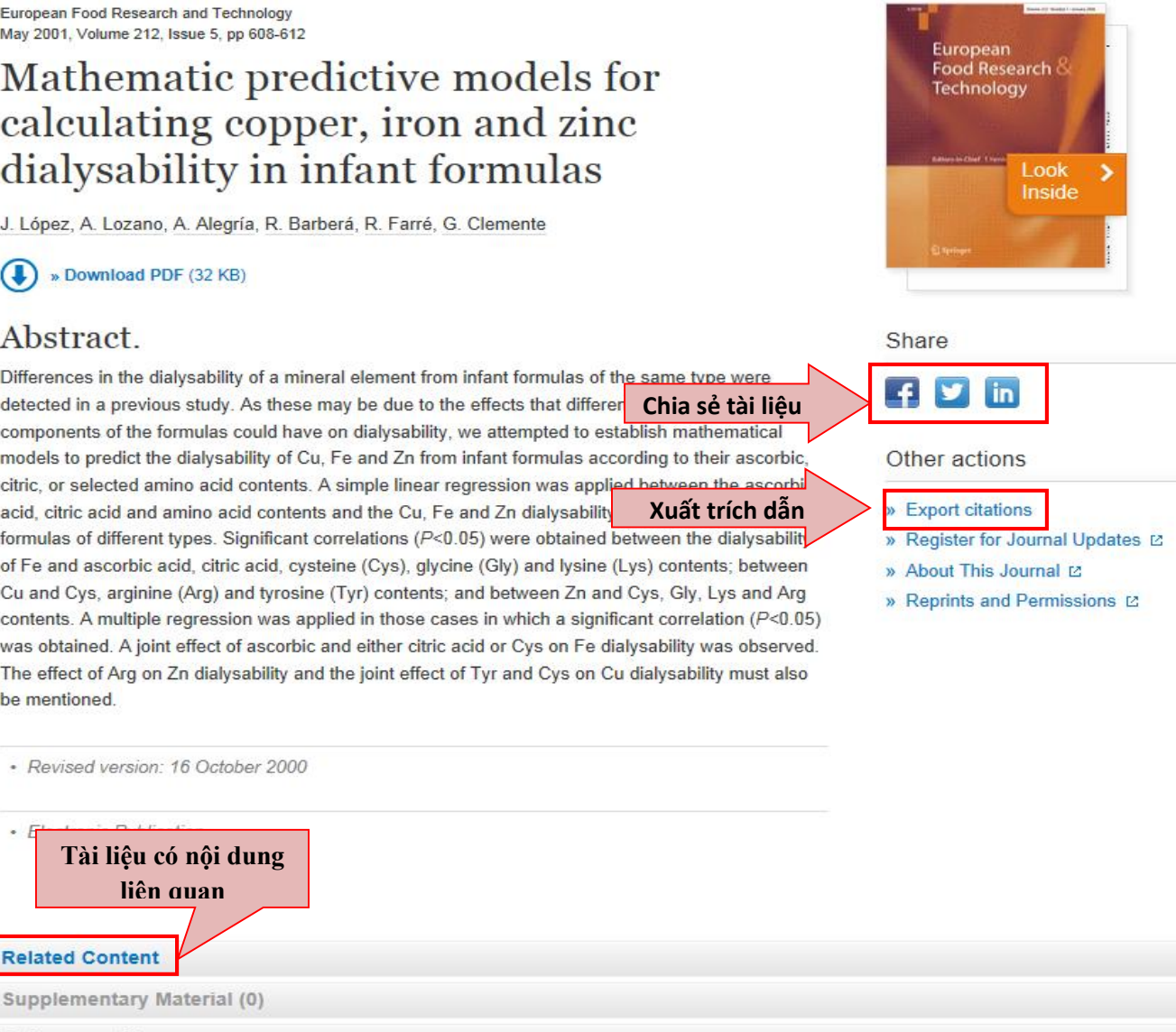

References (0)

hout this Articl

**Related Content**